# plantronics.

# **Blackwire** ® **C510** ™**/C 520** ™ Quick Setup Guide

#### **Welcome:**

Using a Plantronics Blackwire headset for PC calls will deliver a simpler, more comfortable and better sounding audio experience than you could get using just your computer's internal microphone and speaker.

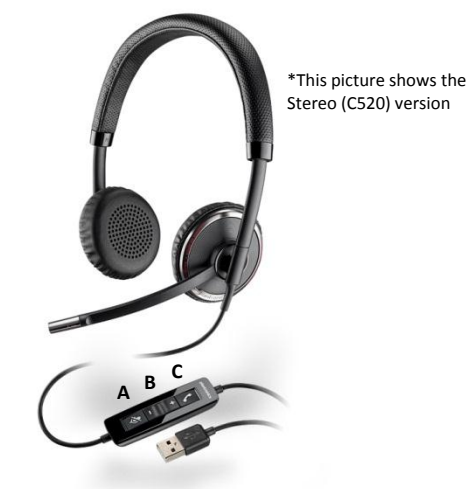

#### **Control Functions:**

- A. Mute microphone
- B. Volume adjust
- C. Call answer/end

#### **Blackwire C510/C 520 Key Features:**

- Manages PC calls with Smart Sensor™ convenience
- One-touch call answer/end, vol +/-, and mute
- Inline indicator lights and user friendly audio tones alert the user to connection, mute and volume status
- **PC** wideband audio with noise-canceling microphones for the best audio quality on calls
- Take it on the go, with folding ear cushions and included carrying case
- Monaural (C510), Stereo (C520)

### **Getting started:**

Follow the steps below to get call answer/end controls with your Blackwire headset and **Cisco® IP Communicator** .

- 1. Connect your headset to the computer. If this is the first time you are connecting, wait for the installation process to complete.
- 2. To get call control features, please download the latest version of Plantronics software at [plantronics.com/software](http://www.plantronics.com/software) .

*Note: Check with your IT staff before installing software on your computer.*

### **Configuring Cisco IP Communicator to always route call audio to the headset:**

- 3. Click the Menu icon in the upper right corner of the Cisco IP Communicator main screen.
- 4. Select the **Audio Tuning Wizard** option .
- 5. Select your PC speakers as the default device for both *Headset* and *Speakerphone* options.
- 6. Select your Plantronics headset as the default device for the *Handset* option.
- 7. To route the ringer through your PC speakers,<br>select the PC speakers for the *Ringer* option. Click **Next** .
- 8. In these next few screens you can test and adjust listening volume and microphone level.
- 9. When you are finished adjusting listening volume and microphone level, click **Finish.**

*Note: USB configuration settings are unique for each USB port. If you connect the headset to a different port you will need to make these changes again to set behavior for that USB port.*

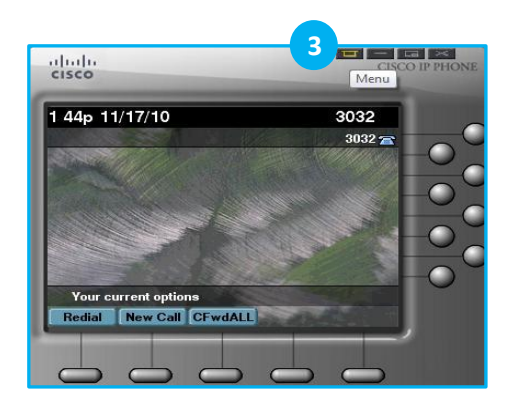

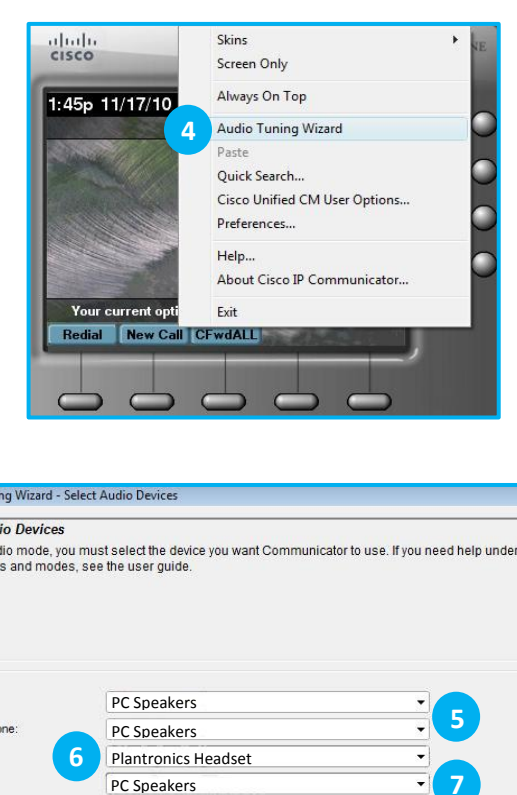

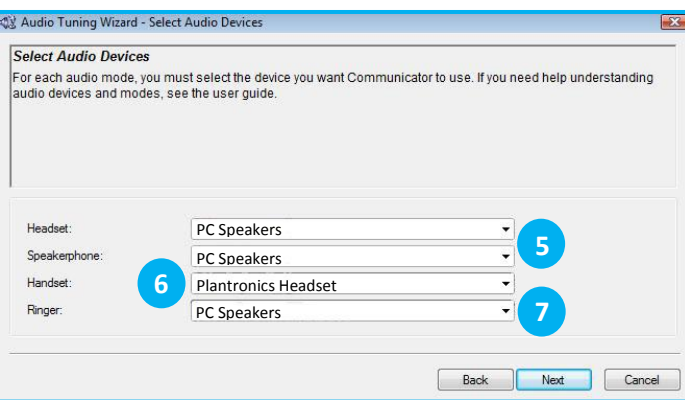

# **Making and Receiving Calls** with Cisco® IP Communicator

# **To MAKE a call:**

To call an existing contact, click on the Directories (1) icon. Click on one of the choices given depending on your contact (2). Then click the contact's name (3) and hit **Dial** (4).

To initiate a call by typing a phone number, click on the main window of the Cisco IP Communicator screen and begin dialing the number. Then press the Enter Key**.**

When a call is placed, a call notification will appear in the main Cisco IP Communicator screen, and the audio will be routed to your headset.

## **To RECEIVE a call:**

When you receive a call, a red light will blink on your Cisco IP Communicator screen (5) and a call notification window will appear in the lower right corner of your computer screen (6).

To answer the call, simply put the headset on. If you are already wearing the headset, use the controls on your headset or click the left pane of the call notification window (7). To dismiss the call, click the right pane of the call notification window (8).

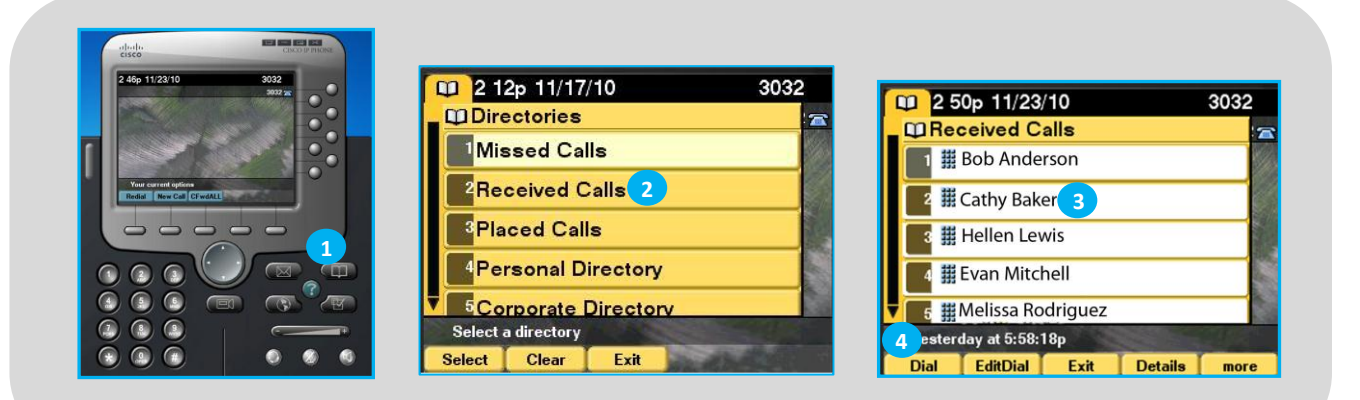

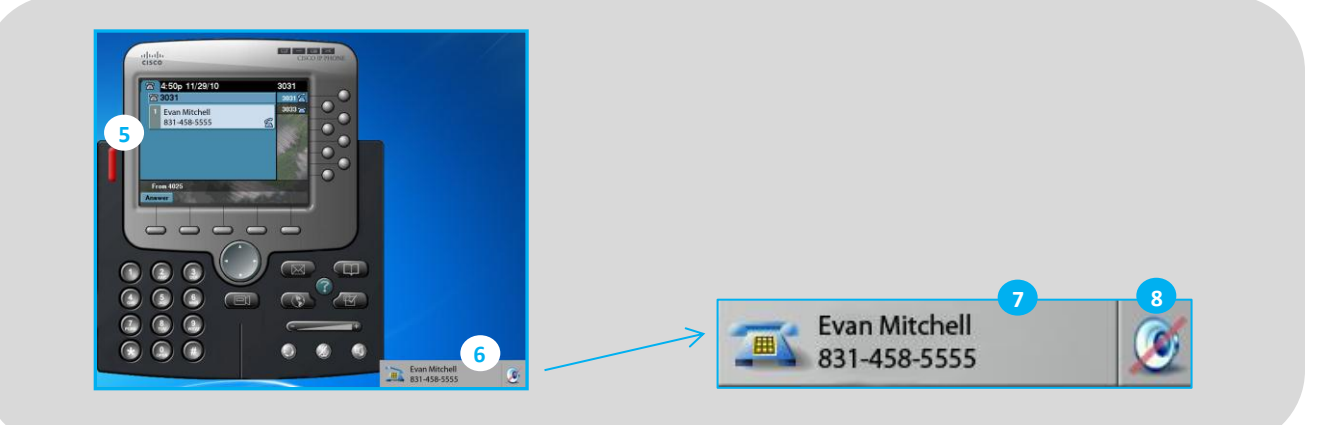